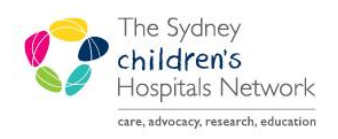

# UICKSTART

A series of helpful guides provided by the Information Technology Department

# **Dynamic Documentation – Discharge Summary Create Note**

- Click the Discharge tab in the Paediatric View.
- The Discharge MPage opens.

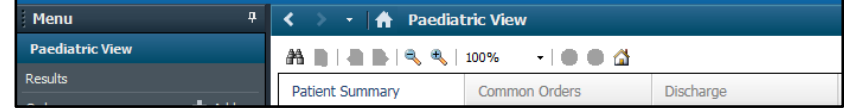

- Discharge sections on the left indicate the sections into which information can be added or drawn from the patient chart.
- Select a heading to go to that section of the Discharge Summary.
- Select a section header on the MPage to transfer to that tab in the patient chart.

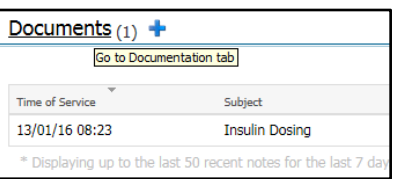

**Note** Complete the Medication Reconciliation prior to the Discharge summary to include the discharge medications.

## **Sections**

#### **Documents:**

- Click to see documentation available in the patient's record.
- If the required documentation is not available change the timeframe.
- If text from the document is required open the document by clicking on its name.
- Click **Open Document.**
- Highlight the text to be copied.
- The Tag icon appears.
- Click **Tag** to save the text.
- Close the document by click the **X** in the top right corner.
- Click **Refresh**.
- The Tag icon is now active. Click to view tagged information.
- Click the Tag icon again to hide the list of tagged items.

#### **Allergies**

- Allergy information is visible.
- Additional allergies can be added by selecting the **+.**

#### **Summary of Care**

- This is a free text section.
- Click in the box to start typing.
- Click **Save**.

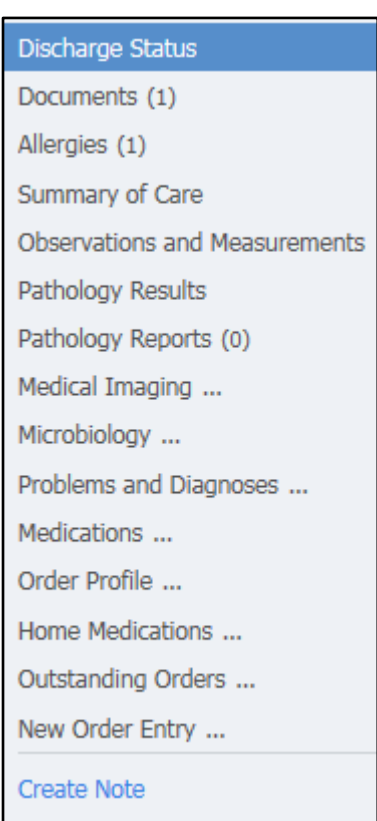

#### **Observations and Measurements**

- Display the latest recordings.
- Click on a category to view it as a graph.

#### **Pathology Results**

- Displays the latest set of results.
- To tag a result, right click on the required result.
- Click **Tag.**

### **Pathology, Medical Imaging and Microbiology**

These sections display available reports.

#### **Problems and Diagnosis**

• Displays the reason for the hospital visit.

#### **Medications**

A list of administered medications provided.

#### **Order Profile**

The list of inpatient medication orders if provided.

#### **Home Medications**

- The list of medication to be continued is imported from the Discharge Medication Reconciliation.
- The list is included in the Discharge Summary automatically.

#### **Outstanding Orders New Order Entry**

New orders can be added if required.

**Note** When all the relevant information has been added the Discharge Summary is ready to be created.

- Click **Create Note** to begin the final document.
- Refer to the Create Note Quickstart to complete the note.